# lenovo.

# Lenovo IdeaPad Miix 10 User Guide

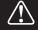

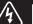

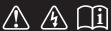

Read the safety notices and important tips in the included manuals before using your computer.

### **Notes**

- Before using the product, be sure to read *Lenovo Safety and General Information Guide* first.
- Some instructions in this guide may assume that you are using Windows® 8. If you are using another Windows operating system, some operations may be slightly different. If you are using other operating systems, some operations may not apply to you.
- The features described in this guide are common to most models. Some features may not be available on your computer or your computer may include features that are not described in this user guide.
- The illustrations in this manual may differ from the actual product. Please refer to the actual product.

### - Regulatory Notice -

- The *Regulatory Notice* provides information about the radio frequency and safety standards. Be sure to read it before using wireless devices on your computer.
- To refer to it, go to <a href="http://www.lenovo.com">http://www.lenovo.com</a>, click **Support**, and then click **User's guides** and manuals.

### First Edition (April 2013)

© Copyright Lenovo 2013.

LIMITED AND RESTRICTED RIGHTS NOTICE: If data or software is delivered pursuant to a General Services Administration "GSA" contract, use, reproduction, or disclosure is subject to restrictions set forth in Contract No. GS-35F-05925.

# **Contents**

| Chapter 1. Getting to know your computer            |          |
|-----------------------------------------------------|----------|
| Top view                                            | 1        |
| Left-side view                                      |          |
| Front view                                          | 4        |
| Rear view                                           | 4        |
| Bottom view                                         |          |
| Folio case top view                                 | <i>6</i> |
| Chapter 2. Starting to use Windows 8                |          |
| Configuring the operating system for the first time | 8        |
| Operating system interfaces                         |          |
| The charms                                          | 9        |
| Putting the computer to sleep or shutting it down   |          |
| Touch screen operation                              |          |
| Connecting to wireless LAN                          |          |
| Help and support                                    |          |
| Recovery system                                     |          |
| Chapter 3. Troubleshooting                          | 21       |
| Frequently asked questions                          |          |
| Troubleshooting                                     |          |
| Trademarks                                          | 25       |

# Chapter 1. Getting to know your computer

### ■ Top view

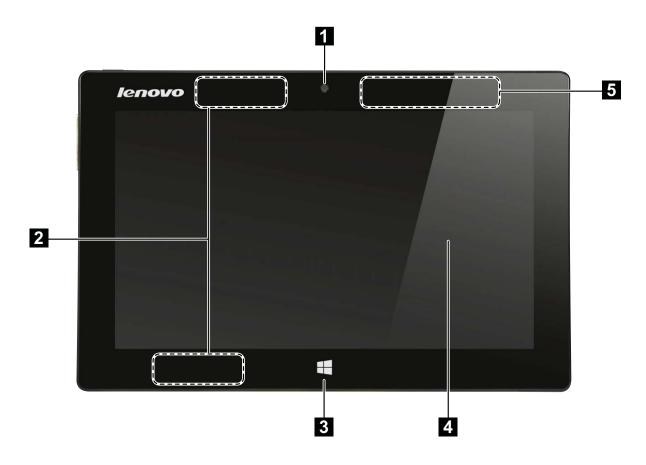

**Note:** The dashed areas indicate parts that are not visible externally.

Integrated camera (on Use the camera for video communication. select models)

Wireless LAN Connects to the wireless LAN adapter to send and receive antennas wireless radio signals.

**Windows button** Press this button to:

models)

Toggle between the current view and the Start screen.

-or-

Wake up the computer from sleep mode.

4 Multi-touch screen Functions as the visual display as well as one of the two primary

input methods.

**Note:** For details, see "Touch screen operation" on page 13.

Wireless WAN Connects to the wireless WAN adapter to send and receive wireless radio.

### Chapter 1. Getting to know your computer

### Screen orientation

You can rotate the display panel to your preferred orientation.

The orientation of the display automatically changes (alternating between portrait and landscape modes) depending upon how you hold the computer.

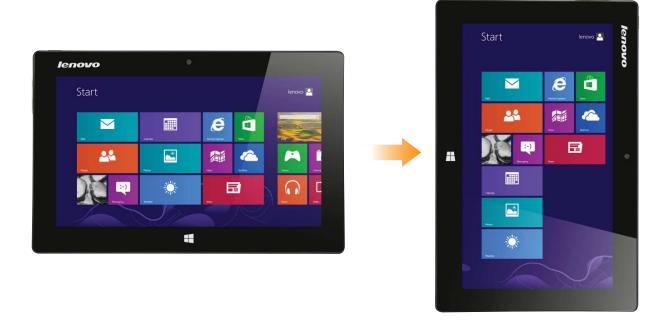

### ■■ Left-side view

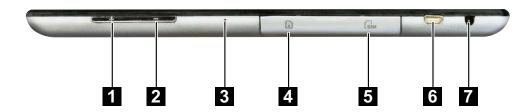

1 Volume up button Increases volume level.

**Volume down button** Decreases volume level.

**Built-in microphone** Capture sound which can be used for video conferencing, voice

narration, or audio recording.

Micro SD card slot Insert a micro SD card (not supplied) here.

**SIM card slot** Insert a SIM card (not supplied) here.

6 Micro HDMI port Connects to devices with HDMI inputs, such as a TV or an

external display.

**AC power adapter** Connects the AC power adapter here.

jack

### Using micro SD card (not supplied)

Your computer supports micro Secure Digital (SD) cards.

### Notes:

- Insert only one card into the slot at a time.
- This card reader does not support SDIO devices (e.g., SDIO Bluetooth, etc.).

### Inserting a card

Slide the card in until it clicks into place.

### Removing a card

- 1 Push the card in until you hear a click.
- 2 Gently pull the memory card out of the slot.

**Note:** Before removing the memory card, disable it by using the Windows safely remove hardware and eject media utility to avoid data corruption.

### Chapter 1. Getting to know your computer

### ■ Front view

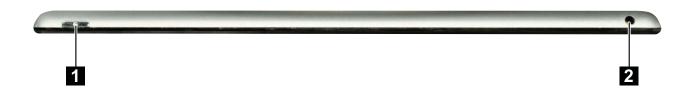

- **Press this button to turn on the computer.**
- **2** Combo audio jack Connects to headsets.

### Notes:

- The combo audio jack does not support conventional microphones.
- The recording function may not be supported if third-party headphones or headsets are connected, due to different industry standards.

### Rear view

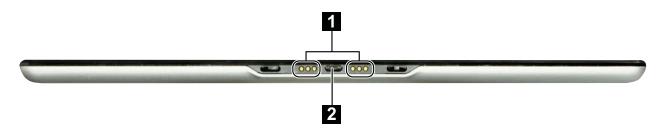

- **Tablet connector** Connects the tablet to the folio case.
- **2 Micro USB port** Connects to USB devices.

**Note:** The Micro USB port does not support the charging function.

# **■** Bottom view

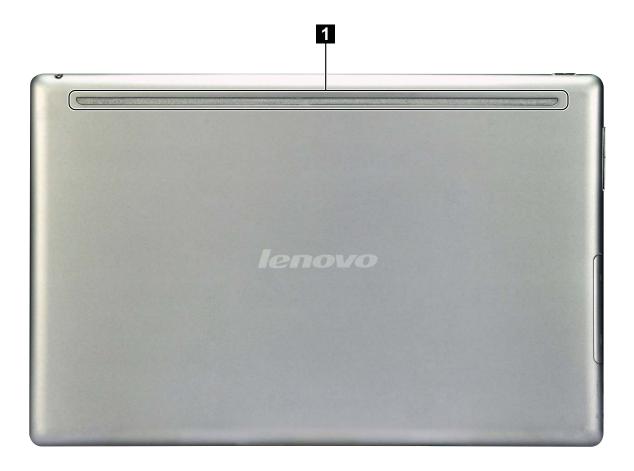

1 Speakers

Provide audio output.

# ■■ Folio case top view

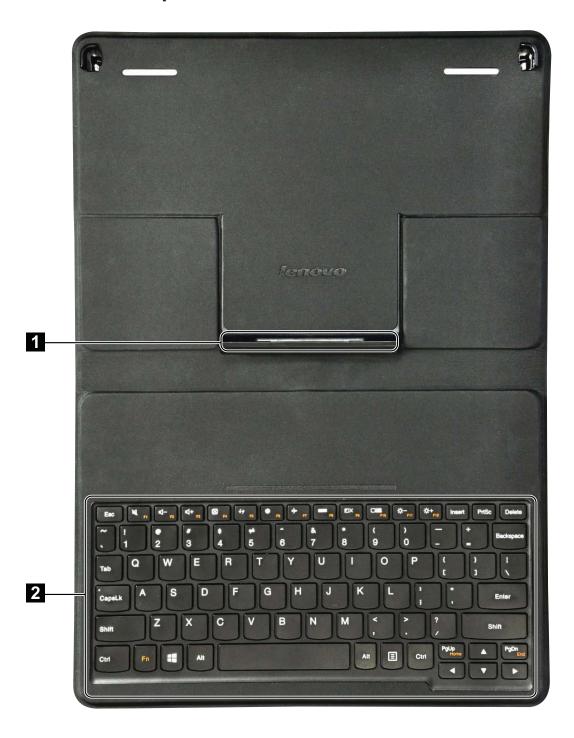

- 1 Tablet connector
- Connects the tablet to the folio case.

2 Keypad

The keypad functions as a conventional keyboard.

### Chapter 1. Getting to know your computer

# Keypad function keys

You can access certain system settings quickly by pressing the appropriate function keys.

| [N] :          | Mutes/unmutes the sound.                              | <b>→</b> F7 : | Enables/disables Airplane mode.                                  |
|----------------|-------------------------------------------------------|---------------|------------------------------------------------------------------|
| (U- F2):       | Decreases the volume level.                           | F8 F8         | Displays all currently active apps.                              |
| □ +            | Increases the volume level.                           |               | Turns on/off the backlight of the LCD screen.                    |
|                | Closes the currently active window.                   | F10           | Toggles the display between the computer and an external device. |
| 47 F5          | Refreshes the desktop or the currently active window. | ∯-<br>F11 :   | Decreases the display brightness.                                |
| [ <u>F6</u> ]: | Enables/disables the touch pad.                       | ∯+<br>F12     | Increases the display brightness.                                |

**Note:** The keypad is automatically locked if the screen is opened less than 40 degrees or beyond 190 degrees.

### Configuring the operating system for the first time -

You may need to configure the operating system when it is first used. The configuration process may include the procedures below:

- · Accepting the end user license agreement
- Configuring the internet connection
- Registering the operating system
- Creating a user account

# Operating system interfaces

Windows 8 comes with two main User Interface: the Start screen and the desktop.

To switch from the Start screen to the desktop, do one of the following:

- Select the desktop tile on the Start screen.
- Press the Windows button.
- Press the Windows key ( ) + D. (located on the folio case)

To switch from the desktop to the Start screen, do one of the following:

- Select **Start** from the charms.
- Move the pointer to the lower-left corner and then select the Start screen thumbnail when it is displayed.

### Start screen

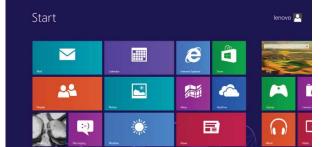

### **Desktop**

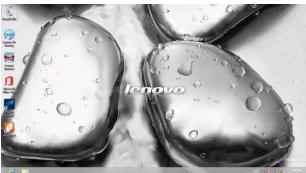

### ■ The charms

The five charms provide new and faster ways to perform many basic tasks, and are always available regardless of which app you are currently in.

To display the charms, do one of the following:

- Move the pointer to the upper-right or lower-right corner until the charms bar is displayed.
- Use one finger to swipe in from the right edge of the screen until the charms bar is displayed.
- Press the Windows key ( + C. (located on the folio case)

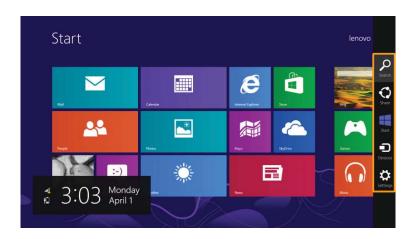

# Search charm

The **Search** charm is a powerful new way to find whatever you are looking for, including apps, settings and files.

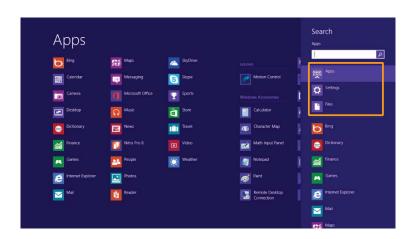

# ♦ Sh

### Share charm

The **Share** charm lets you send links, photos, and more to your friends and social networks without leaving the app you are in.

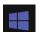

### Start charm

The **Start** charm is a fast way to go to the Start screen.

# •

### **Devices charm**

The **Devices** charm allows you to connect or send files to any external devices, such as digital cameras, TVs, or printers.

# ₽

### Settings charm

The **Settings** charm lets you perform basic tasks, such as setting the volume or shutting down the computer. Also, you can get to the Control Panel through the **Settings** charm when using the desktop screen.

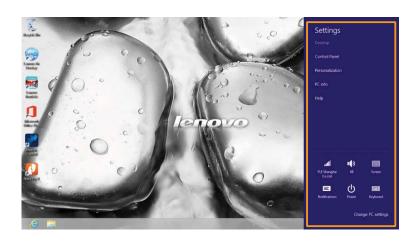

### ■■ Putting the computer to sleep or shutting it down

When you have finished working with your computer, you can put it to sleep or shut it down.

### ■ Putting your computer to sleep

If you will be away from your computer for a short time, put the computer to sleep. When the computer is in sleep mode, you can quickly wake it to resume use, bypassing the startup process.

To put the computer to sleep, do one of the following:

- Press the Power button.
- Open the charms and then select **Settings**  $\Rightarrow$  **Power**  $\longrightarrow$  **Sleep**.

**Note:** Put your computer to sleep before you move it. Moving your computer while the hard disk is spinning can damage the hard disk, causing loss of data.

To wake the computer, do one of the following:

- Press any key on the keypad. (located on the folio case)
- Press the Power button.
- Press the Windows button.

### ■ Shutting down the computer

If you are not going to use your computer for a long time, shut it down. To shut down your computer:

1 Open the charms, and then select **Settings** 

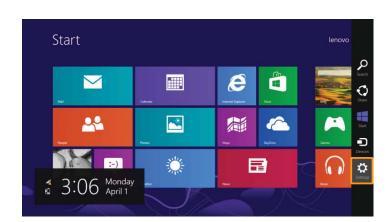

2 Select Power  $\longrightarrow$  Shut down.

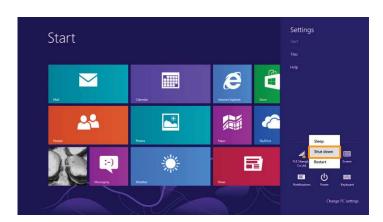

### ■ Touch screen operation

The display panel can accept inputs like a tablet, using the multi-touch screen, or like a traditional notebook computer, using the keyboard and touch pad.

### ■ Multi-touch gestures

You can touch the screen with one or more fingertips to perform a variety of tasks.

# Tap Tap once on an item. Performs an action, such as starting an app, opening a link, or performing a command. Similar to left-clicking with a mouse. Press and hold Press your finger down and leave it there for a moment. Allows you to see detailed information before selecting an action. Can also open a menu with more options. Similar to right-clicking with a mouse.

(continued)

# Frequently used gestures Tasks performed Zoom Move two fingers together or apart while touching the screen. Zooms in and out on visual apps, such as pictures and maps. Can also jump to the beginning or end of a list. **Rotate** Place two or more fingers on an item and then turn your hand. Turns an object. (Note: Not all items can be rotated, depending upon the app.) Slide Drag your finger across the screen. Pans or scrolls through lists and pages. Can also move an object or be used to draw or write, depending upon the app. Similar to pressing and holding to pan and to scrolling with a mouse.

### (continued)

# Frequently used gestures Tasks performed **Swipe** Start from any edge of the screen, then swipe inwards toward the center. Swiping down from the top edge or up from the bottom edge displays a task bar on the bottom of the screen with app commands, including save, edit, and N. 篇 delete. If you have an app currently open, you can also: • Swipe from the top edge to halfway down the screen without lifting your finger to dock that app on the left or right side of the screen. This allows you to keep two apps open simultaneously P. in a split-screen format. Swipe from the top edge straight down to the bottom edge of the screen # continuously without lifting your finger to close the currently open app.

### (continued)

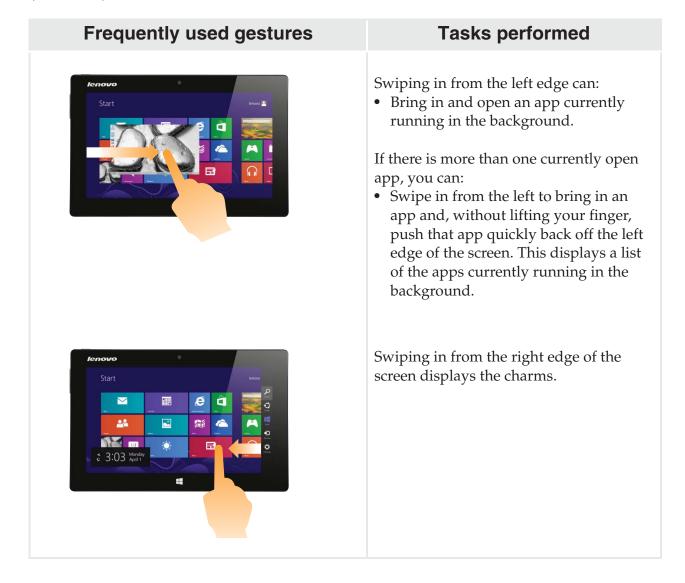

### Connecting to wireless LAN

### **Enabling wireless connection**

To confirm that Airplane mode is disabled, go to the desktop and check the notification area.

If you see the [a] icon displayed on the lower right, then Airplane mode is on. Otherwise, wireless function is enabled.

Note: Airplane mode should be disabled by default.

If Airplane mode is on, do one of the following to enable the wireless function:

- Press F7 ( 🗡 🖟 ) to disable Airplane mode. (located on the folio case)
- Open the charms, select **Settings** → to open the Network configuration page, and then toggle Airplane mode switch to **Off**.

### Connecting to a wireless LAN

After wireless has been enabled, the computer will automatically scan for available wireless networks and display them in the wireless LAN network list. To connect to a wireless network, click the network name in the list, and then click **Connect**.

**Note:** Some networks require a network security key or passphrase for connection. To connect to one of those networks, ask the network administrator or the Internet Service Provider (ISP) for the security key or passphrase.

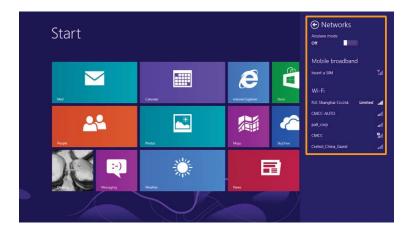

**Note:** Any downloading task will pause when you close the display panel (while using the folio case).

While holding the computer as shown below, make sure the keypad does not extend over the top edge of the tablet. Otherwise the keypad will affect the performance of the antenna.

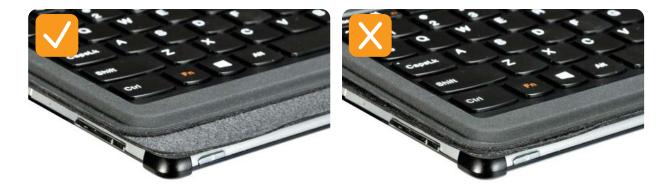

# Help and support

If you have any problems using the operating system, see the Windows Help and Support file. To open the Windows Help and Support file, do one of the following:

- Select the **Settings** charm, then select **Help**.
- Press Fn + F1 (  $\square$  ). (located on the folio case)

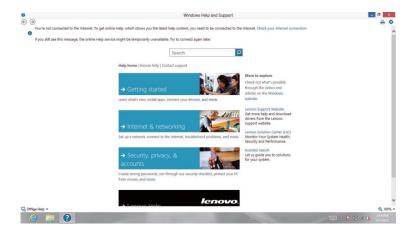

You can read the Windows Help and Support file on your computer. You can also get online help and support by clicking the link listed under **More to explore**.

# Recovery system

### Introduction

**Push-button reset** is a built-in recovery tool that allows users to restore their operating system to its original state while preserving their data and important customizations, without the need to back up their data in advance.

The following **Push-button reset** features are available to users from multiple locations within Windows:

### Refreshing the computer

Fixes software problems by reinstalling the factory default configuration while preserving the user's data, important settings, and any Windows Store apps previously purchased from the Windows Store.

### Resetting the computer

Prepares the computer for recycling or for the transfer of ownership by reinstalling the factory default configuration and returning all user data and applications to the state of their original Out-of-Box Experience (OOBE).

### Using Push-button reset

Push-button Reset can be launched using one of the following methods:

- Power button + Volume up button:
  - 1 Shut down the tablet and wait about five seconds.
  - 2 Press and hold the Power button and the volume up button together for at least four seconds.
- Windows PC setting → General → Advanced startup → select Restart now
- Settings charm:
  - 1 Select Power.
  - **2** Press and hold the Shift key while selecting **Restart**.

For more instructions, see the Windows Help and Support file on your computer.

# **Chapter 3. Troubleshooting**

# Frequently asked questions

This section lists frequently asked questions by category.

### Finding information

What safety precautions should I follow when using my computer?

The *Lenovo Safety and General Information Guide* which came with your computer contains safety precautions for using your computer. Read and follow all the precautions when using your computer.

Where can I find the hardware specifications for my computer?

You can find hardware specification for your computer on the printed flyers which came with your computer.

Where can I find warranty information?

For the warranty applicable to your computer, including the warranty period and type of warranty service, see the Lenovo limited warranty flyer that came with your computer.

### Drivers and preinstalled software

Where are the installation discs for Lenovo preinstalled software (desktop software)?

Your computer did not come with installation discs for Lenovo preinstalled software. If you need to reinstall any preinstalled software, you can find the installation program on the C partition of your hard disk. If you cannot find the installation program there, you can also download it from the Lenovo consumer support website.

Where can I find drivers for the various hardware devices of my computer?

If your computer is preinstalled with a Windows operating system, Lenovo provides drivers for all the hardware devices that you need on the C partition of your hard disk. You can also download the latest device drivers from the Lenovo consumer support website.

### Getting help

How can I contact the customer support center?

See "Chapter 3. Getting help and service" in the Lenovo Safety and General Information Guide.

# Troubleshooting

If you do not find your problem here, see Chapter 1. The following section only describes problems that might negate the need to refer to the more comprehensive information in Chapter 1.

### **Display problems**

When I turn on the computer, nothing appears on the screen.

- If the screen is blank, make sure that:
  - The AC power adapter is connected to the computer, and the power cord is plugged into a working electrical outlet.
  - The computer power is on. (Press the Power button again for confirmation.)
- If these items are properly set, and the screen remains blank, have the computer serviced.

The screen goes blank while the computer is on.

- Your power management is enabled. Do one of the following to resume from sleep or hibernation mode:
  - Press any key on the keypad. (located on the folio case)
  - Press the Power button.
  - Press the Windows button.
  - Press **F9** ( ( ) to confirm whether or not the backlight of the LCD screen has been turned off. (located on the folio case)

### Sleep or hibernation problems

The critical low-battery error message appears, and the computer immediately turns off.

 The battery power is getting low. Connect the AC power adapter to the computer.

The computer enters sleep mode immediately after Power-on.

- Make sure that:
  - The battery is charged.
  - The operating temperature is within the acceptable range. See "Chapter 2. Use and care Information" in the *Lenovo Safety and General Information Guide*.

**Note:** If the battery is charged and the temperature is within range, have the computer serviced.

The computer does not return from sleep mode and the computer does not work.

- If the computer does not return from sleep mode, it may have entered hibernation mode automatically because the battery is depleted.
- If your computer is in sleep mode, connect the AC power adapter to the computer, then press the Windows button or the Power button.
- If your computer is in hibernation mode or powered-off, connect the AC power adapter to the computer, then press the Power button to resume operation.

**Note:** If the system still does not return from sleep mode, your system has stopped responding, and you cannot turn off the computer; reset the computer. Unsaved data may be lost. To reset the computer, press and hold the Power button for five seconds or more. If the computer still does not reset, remove the AC power adapter.

### Display panel problems

### The screen is blank.

- Do the following:
  - If you are using the AC power adapter or the battery, press **F12** ( \* ) to make the screen brighter.
  - Press the Power button to confirm whether or not the computer is in sleep mode.
  - If the problem persists, follow the solution in the next problem "The screen is unreadable or distorted."
  - Press **F9** ( ) to confirm whether or not the backlight of the LCD screen has been turned off.

The screen is unreadable or distorted.

- Make sure that:
  - The screen resolution and color quality are correctly set.
  - The monitor type is correct.

Incorrect characters appear on the screen.

Are the operating system or programs installed correctly?
 If they are installed and configured correctly, have the computer serviced.

### Sound problems

No sound can be heard from the speaker even when the volume is turned up.

- Make sure that:
  - The Mute function is off.
  - The combo audio jack is not being used.
  - Speakers are selected as the playback device.

### **Chapter 3. Troubleshooting**

### **Battery problems**

Your computer shuts down before the battery status icon shows empty.

-or-

Your computer operates after the battery status icon shows empty. • Recharge the battery.

### A startup problem

The Microsoft<sup>®</sup> Windows operating system does not start.

• For details, see "Recovery system" on page 20.

### **Recovery System problems**

Failure to restore system partition to factory default.

• The system partition (e.g. the partition size or the drive capacity of C) has been modified.

### Other problems

Your computer does not respond.

- To turn off your computer, press and hold the Power button for five seconds or more. If the computer still does not respond, remove the AC power adapter.
- Your computer might lock when it enters sleep mode during a communication operation. Disable the sleep timer when you are working on the network.

# **Trademarks**

Lenovo is trademark or registered trademark of Lenovo in the United States, other countries, or both.

Microsoft and Windows are trademarks of Microsoft Corporation in the United States, other countries, or both.

# lenovo.